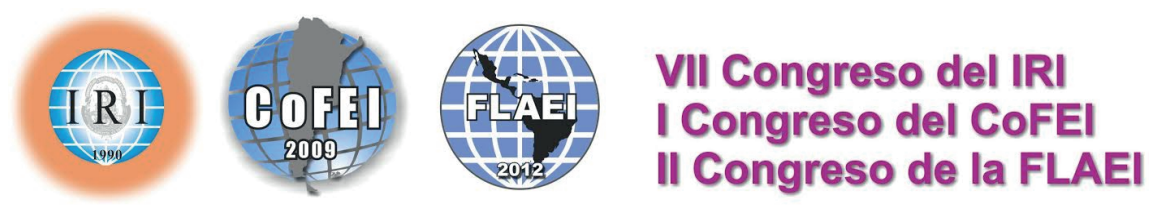

## La Plata, 26, 27 y 28 de noviembre de 2014

## **How to upload your abstract**

- 1 Access the Congress of International Relationships page. You can do it through this link: http://www.congresos.unlp.edu.ar/index.php/CRRII/CRRIIVII
- 2 Once there, click on "Register as User"
- 8 Fill in the form. Authors must check the checklist option "Author" in "Create account as"
- 4 Once this form is completed, press "Create", which is located at the end of the page. After that, you will be registered as a potential author for the VII Congress of International Relationships
- $5$  If you want to send your abstract right there, press the button [Step one of the submission process]
- The next validation page consists on a checklist indicating all the requirements that your 6 abstract-paper should accomplish, as well as the Copyright Terms. To continue, you have to agree with all the elements in the checklist. After this, you will have to press "Save and Continue".
- Now you will see the Submission s Metadata. 7
	- a. If the paper has another author, you can add him/her using the button "Add Author" and completing the form.
	- b. You have to paste your abstract and complete the title of your paper.

After you have filled this, you will have to press "Save and Continue" once more.

- 8 In the next and last step, you will have the option of upload supplementary files. Remember to upload your Resumed CV: to do this you will have to browse the file and the press the upload button. Finally, press "Save and Continue".
- 9 You have completed the Submission Process. You will be able to see status of your work at any time in the column "Status"